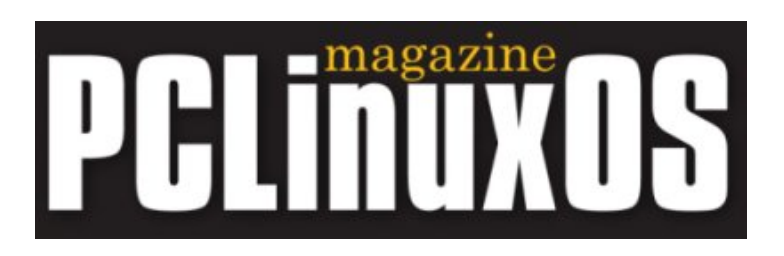

## **Vom Schreibtisch des Chefredakteurs**

Willkommen zur achtzehnten Ausgabe der PCLinuxOS-Zeitschrift. Mit dem neuen Jahr kommt auch ein neues Thema für unsere pdf-Leser. Ich würde mich freuen, Ihre Meinung hierzu zu hören. Bitte besuchen Sie das Forum [www.pclosmag.com](http://pclosmag.com/html/Issues/200802/www.pclosmag.com) oder schicken Sie ein paar Zeilen an: [papawoob@pclosmag.com](mailto://papawoob@pclosmag.com) und lassen uns wissen, was Sie denken.

Dieser Monat bringen wir Ihnen weitere interessante Artikel, die erklären wie Sie ein verlorenes root Kennwort wiedererlangen können oder einen dualhead Monitor über eine Nvidia Grafikkarte aufsetzen. Wir besprechen wie Sie mit Joomla und seinen Server konfigurieren und geben Ihnen so die Grundlagen zur Erstellung Ihrer eigenen Webseite mittels Joomla. Wollten Sie nicht schon immer einmal lernen wie man Softwareprogramme schreibt? Ein Artikel dieser Ausgabe kann Ihr Startpunkt werden und er bespricht das Programmieren mit RealBasic.

Im nächsten Monat gibt es einen aktualisierten Artikel zur Installation und Konfiguration von Dansguardian auf dem Computer Ihres Kindes, damit Sie Ihr Kind ruhigen Gewissens im Internet herumstöbern lassen können. Wir freuen uns auch über Vorschläge zu Artikeln, die Sie gerne sehen möchten oder schicken uns einfach einen der die Nützlichkeit und Konfiguration Ihrer Lieblingsanwendung beschreibt. Natürlich können Sie uns auch gerne Ihre Geschichte schicken wie Sie zu Linux gefunden haben oder die Gründe Ihrer Entscheidung, PCLinuxOS zu verwenden . Meinungsartikel zu Computerrelevanten Themen sind auch sehr willkommen.

Genug der Worte des alten Chefredakteurs. Auf geht's zur nächsten Seite!

#### Papawoob

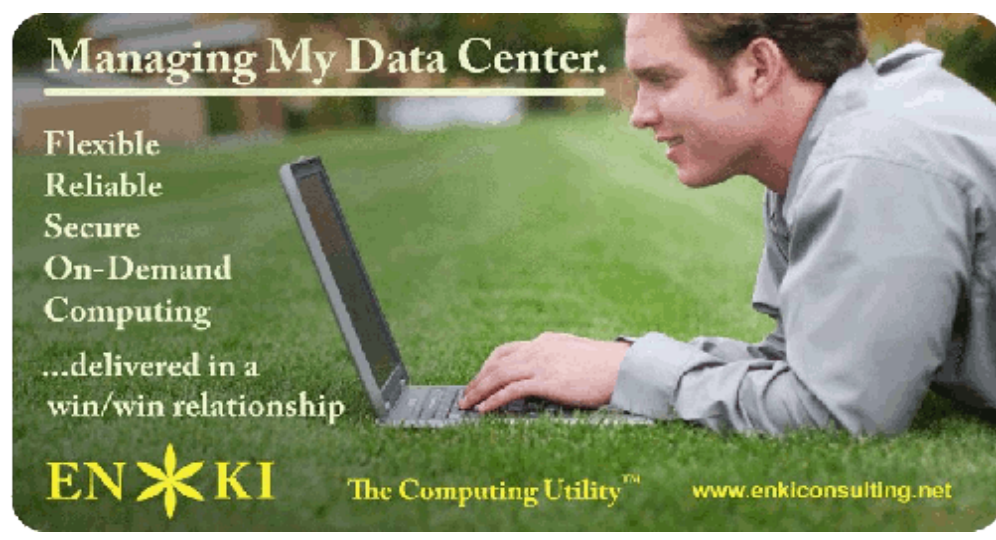

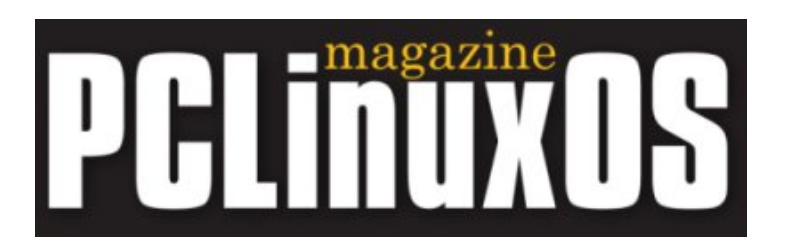

## **Aussagen zufriedener Nutzer**

Ich möchte mal meine Erfahrung mit PCLinuxOS erläutern. Ich finde es ist die beste KDE Distribution und sogar mein 10 Jahre alter Neffe nutzt PCLinuxOS ohne jegliche Probleme, den PC zu nutzen war noch nie so einfach. Jetzt warten wir beide ganz gespannt auf die künftige Ausgabe von pclos. Wenn Linux eine gute Option zur Datenverarbeitung ist, dann ist pclos eine gute Option zum Linux. Bitte so weitermachen!!

MfG, Manmath

> Willkommen zur Gemeinschaft! Es gibt hier viele die Ihre Meinung teilen. Und bitte Ihren Freunden/Bekannten weitersagen .

Papawoob

Ich wollte Ihnen nur kurz mitteilen, dass Sie eine der am einfachsten zu installierenden und nutzenden Linux-Distributionen haben. Ich habe einen älteren Dell Latitude Cpi Laptop auf den ich Linux installieren wollte und habe mehrere andere Distributionen ohne wirklichen Erfolg getestet. Dann habe ich die PCLinuxOS CD eingelegt und alles funktionierte sofort auf Anhieb. Anscheinend ist Ihre Distribution besser als einige der anderen für eine Laptopinstallation geeignet.

Jim-Fortune

Mit der großen Vielzahl von PCLOS abgeleiteten Distributionen sollte es eigentlich immer etwas passendes geben. Willkommen! Papawoob

Ich wollte ein dickes Danke Schön für eine großartige Distribution aussprechen. Ihr seid wirklich Spitze. Vor kurzem habe ich andere Distributionen auf einigen der Familiencomputer (wir habe 4 ohne meinen Laptop) getestet aber alle sind zurück zu PCLinuxOS. Einige waren ein Albtraum, andere schlicht enttäuschend, aber das ist in Ordnung denn so weiß ich PCLinux noch viel mehr zu schätzen. Die Foren und der IRC Chatsupport sind hervorragend. Ich möchte ein paar Beispiele nennen: ich hatte ein geringfügiges Konfigurationsproblem und erhielt eine schnelle Antwort von Texstar selbst. Bei einer anderen Gelegenheit bat ich um die Aufnahme eines Spiels in das Repo und es wurde in weniger als 24 Stunden mit einer Meldung von Texstar addiert. Ich weiß, dass letzteres kein technisches Problem war, aber es ist beeindruckend, wie trotz des enormen generellen Arbeitsaufwands, Sie sich die Zeit nehmen, etwas so irrelevantes wie ein Spiel in so kurzer Zeit raus bringen. Dies verdeutlicht Ihre Verpflichtung gegenüber den Nutzern und ich kann mich nicht genug bedanken

Itsgregman

.

Wir alle hier sind durch die Einsatz von Tex und der Ripper Gang verwöhnt. Wir freuen uns, dass Sie Ihre Linux Heimat gefunden haben.

Papawoob

Hallo.

Ich bin neu bei Linux und ich hatte eine harte Zeit das zu erhalten, was ich mir wünschte, z.B.: das System für mich arbeiten zu lassen anstatt umgekehrt. PCLOS hat mir all das gegeben was die anderen nicht konnten und es mein Interesse an Linux aufrechterhalten. Danke.

Grüsse,

Neuer Bekehrter

Willkommen zu unserer Gemeinschaft! Ich bin froh, dass Sie mit PCLinuxOS ein System gefunden haben, dass Sie in der Welt von Linux und Opensource hält. PCLinuxOS hat für viele von uns das "Distro-Hüpfen" beendet.

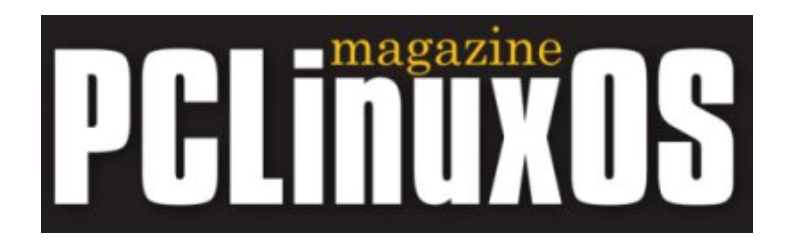

## **Mozplugger konfigurieren, um Midi-Dateien zu spielen**

Mozplugger ist bereits in PCLinuxOS installiert. Eine seiner vielen Fähigkeiten ist das Abspielen von Midi-Dateien wenn diese in einer HTML-Seite eingebettet und das Programm Timidity (ein Softwaresynthesizer) installiert ist.

Zuerst müssen Sie Timidity mit Synaptic installieren. Öffnen Sie Synaptic

entweder über die Ikone in Ihrem Panel oder aus dem Startmenü .

Start  $-$  > System  $-$  > Konfiguration  $-$  > Paketverwaltung  $-$  > Synaptic Paketmanager

Die Suchtaste anklicken und timidity eingeben und im neuen Fenster werden 4 Anwendungen angezeigt. Den Kasten links von Timidity++ anklicken, um es für die Installation zu markieren. Klicken Sie nun auf Anwenden und Sie sehen ein neues Fenster, das Ihnen erklärt, dass Synaptic auch Timidity-patch-free benötigt. Klicken Sie auf Anwenden und Synaptic fährt automatisch mit dem Download und der anschließenden Installation fort. Nach der Installation schließen Sie Synaptic.

Meiner Erfahrung nach müssen noch die Einstellungen in der Datei /etc/mozpluggerrc mit einem Texteditor geändert werden. Wenn Sie dies nicht tun, haben Sie, abhängig von Ihrem System und der mozplugger Version, entweder zu viel Echo oder gar keine Ausgabe. Wir starten den Dateimanager als Administrator und gehen zu :

Start  $-$  > System  $-$  > Datei bearbeiten  $-$  > Dateienverwalter  $-$ Superbenutzermodus

Ihr root Kennwort eintragen und O.K. anklicken. Im Dateimanager gehen Sie zu /etc wo Sie diese vier Dateien finden mozpluggerrc, .default.rpmnew, .default.rpmsave, .rpmnew und .rpmsave. Machen Sie einen Doppelklick auf die erste Datei und sie wird in Kwrite geöffnet. Scrollen Sie runter in die Audio Sektion und ändern Sie die 5te Zeile von:

controls noisy stream: timidity -Od "\$file"

zu

controls noisy stream: timidity "\$file"

Sobald Sie dies getan haben, speichern Sie diese Datei und schließen Sie Kwrite. Wiederholen Sie diese Schritte für jede der drei restlichen mozpluggerrc Dateien und schließen Sie zum Abschluss Ihren Dateimanager. Und das wars schon!

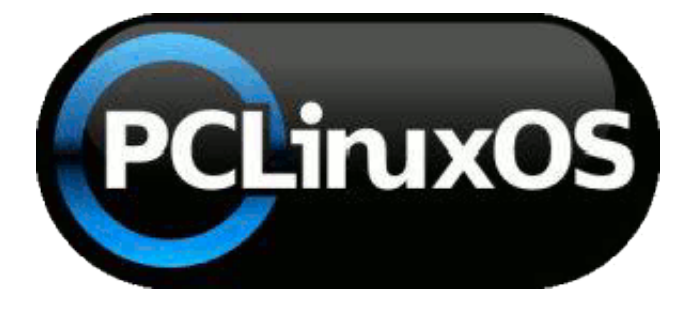

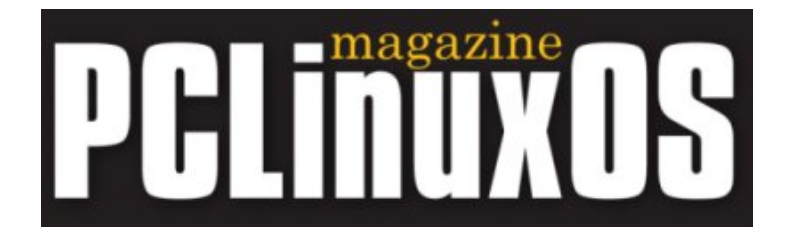

## **root Kennwort verlorenen. Was nun?**

Vorab eine Warnung an alle Neulinge: dies ist eine möglicherweise gefährliche Operation, die Ihre Installation schädigen könnte. Benutzen Sie diese Anleitung nur, wenn es wirklich notwendig ist und machen Sie sich klar das eine falsche Anwendung das System und Ihre kostbaren Daten beschädigen kann! Eine Tatsache die mir an Linux gefällt ist, das man selten allein ist und suchen Sie nach weiterer Information wenn Sie Zweifel haben .

Diese Informationen entstammt dem Forum und ist für Nutzer mit einem Verständnis des Linux Dateisystems vorgesehen.

Sie haben also Ihr root Kennwort verloren oder vergessen. Fürchten Sie sich nicht, denn Ihre Freunde vom Forum haben ein paar Lösungen für Sie. Da Linux Ihnen oftmals mehrere Möglichkeiten bietet, liegt die Wahl an Ihnen und Sie verwenden das was Ihnen am besten passt.

Bitte merken, es besteht keine Notwendigkeit einer Neuinstallation nur weil Sie das root Kenntwort vergessen haben.

#### **Methode 1:**

#### **Starten Sie Ihren Rechner mit der LiveCD.**

Sobald der Rechner hochgefahren ist, mounten Sie Ihr originales / (root) Verzeichnis. (WARNUNG!!! Absolut jede Aktivität als Nutzer root kann die Brauchbarkeit Ihres Systems beeinflussen!) Normalerweise mounte ich es als orig root, also aus einem root Terminal :

cd /orig\_root/etc

su und das root Kennwort der LiveCD eingeben (wenn Sie PCLinuxOS LiveCD verwenden ist dieses "root"), Ihren Lieblingstexteditor starten, und die Datei shadow bearbeiten.

Zum Beispiel mit nano, geben Sie ein:

nano shadow

dies lädt die Datei shadow und Sie sollten in etwa das folgende sehen. Ihre Version kann anders aussehen:

```
root:$1$8NFmV6tr$rT.INHxDBWn1VvU5gjGzi/:12209:0:99999:7: 1:
1:1074970543
bin:*:12187:0:99999:7:::
daemon:*:12187:0:99999:7:::
adm:*:12187:0:99999:7:::
```
#### wir möchten mit dieser Zeile arbeiten

```
root:$1$8NFmV6tr$rT.INHxDBWn1VvU5gjGzi/:12209:0:99999:7: 1:
1:1074970543
```
In diesem Beispiel ist dieses Ihr verschlüsseltes Kennwort:

\$1\$8NFmV6tr\$rT.INHxDBWn1VvU5gjGzi/

Dieses verschlüsselte Kennwort aber KEINESFALLS die ":" vor oder nach dem verschlüsselten Kennwort löschen. Es sollte dann also so aussehen. Anmerkung: Ihr Zeile kann unterschiedlich sein.

 $root::12209:0:99999:7:- 1:- 1:1074970543$ 

In nano, geben Sie zur Sicherung dieser Datei die Tastenkombination Ctrl und x ein. Anschließend machen Sie einen Neustart des Rechners ohne die LiveCD.

Jetzt hat Ihr Rechner kein root Kennwort mehr. Um ein neues hinzuzufügen öffnen Sie ein Terminal und geben ein "passwd root" (ohne die Anführungsstriche) gefolgt von der Eingabetaste. Nun geben Sie Ihr neues root Kennwort ein. Während der Eingabe wird dieses aus Sicherheitsgründen nicht angezeigt . Nach der Eingabe drücken Sie die Eingabetaste. Sie werden nun aufgefordert das Kennwort mit einer wiederholten Eingabe zu bestätigen (auch hier wird es wieder nicht angezeigt ). Jetzt haben Sie ein neues root Kennwort.

#### **Methode 2:**

#### **Den Rechner im single user mode in GRUB starten**

Wenn der Rechner startet und grub erscheint (wo Sie das zu bootende Betriebssystem auswählen), die Escapetaste drücken. Es folgt eine Anfrage den grafischen Modus zu verlassen, hier klicken Sie auf "okay". Wählen Sie Ihrnen Booteintrag aus, normalerweise den ersten, und drücken Sie die "e" Taste zur Bearbeitung dieses Menüeintrags. Dies markiert die erste Zeile, die ungefähr so aussieht (Ihre kann unterschiedlich sein):

```
kernel (hd0,0) /boot/vmlinuz- 2.6.22.10 .tex1.lgc BOOT_IMAGE=
2.6.22.10 .tex1.lgc root=/dev/had1 acpi=on resume=/dev/had5
splash=verbose vga=794
```
An das Ende dieser Zeile fügen Sie das Wort "single", also so:

Kern (hd0,0) /boot/vmlinuz-  $2.6.22.10$  .tex1.lgc BOOT IMAGE= 2.6.22.10 .tex1.lgc root=/dev/had1 acpi=on resume=/dev/had5 splash=verbose vga=794 single

Die Eingabetaste drücken. Nun drücken Sie die Taste "b", um den single user Modus zu starten. Sie sollten nun das folgende sehen:

 $sh-3.1#$ 

Nun geben Sie passwd ein gefolgt von der Eingabetaste. Sie werden nun gebeten ein neues root Kennwort einzugeben und es zur Bestätigung noch einmal einzugeben. Nachdem das neue root Kennwort akzeptiert ist, ist man wieder im Terminal. Hier gibt man reboot ein gefolgt von der Eingabetaste und nach dem Neustart sind wir zurück im Geschäft.

## **Methode 3:**

#### **Den Rechner im single user mode in LILO starten**

Wenn der Lilo Bildschirm erscheint (wo Sie das zu bootende Betriebssystem auswählen), die Escapetaste drücken. Nun erscheint das boot prompt und Sie geben den Befehl: pclinuxos 1 ein gefolgt von der Eingabetaste .

PCLinuxOS bedeutet, dass Sie pclinuxos booten möchten, die 1 bedeutet runlevel 1, d.h. single user Modus. Dieser Befehl führt zu einem root# prompt (ohne Kennwortabfrage), und nun können Sie es mit dem Befehl passwd ändern wie Sie wünschen.

Geben Sie passwd ein gefolgt von der Eingabetaste. Sie werden nun gebeten ein neues root Kennwort einzugeben und es zur Bestätigung noch einmal einzugeben. Nachdem das neue root Kennwort akzeptiert ist, ist man wieder im Terminal. Hier gibt man reboot ein gefolgt von der Eingabetaste und nach dem Neustart sind wir zurück im Geschäft.

Viel Spaß!

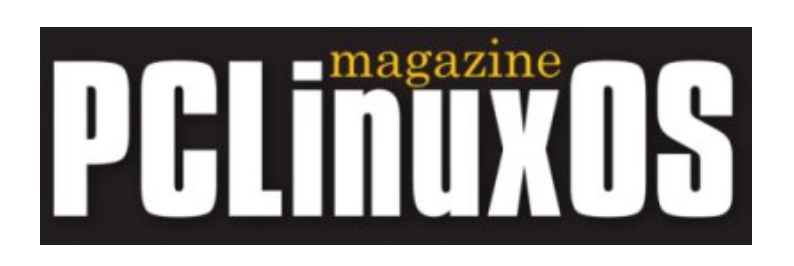

## **Einstellung von autofs**

#### **Aus dem Forum**

Dieser Artikel entstammt dem Forum, und er könnte für den erfahreneren Benutzer interessant sein. Der Artikel beschreibt eine Möglichkeit des automatischen filesharing von Samba shares auf 2 Servern, die in diesem Beispiel "Cedar" und "Walnut" genannt werden.

Dieses howto beschreibt die Einstellung von autofs, welches das automatische Monting und Unmounting von Dateisystemen erlaubt. Andere howtos aus dem Internet waren nützlich aber ein wenig verwirrend für mich. Hier also mein Aufbau mit zwei Linux Sambaservern (ein Ubuntu und ein PCLOS) und mein lokaler PCLOS Rechner.

Wir gehen davon aus, dass Sie Samba richtig konfiguriert und am laufen haben. Die wichtigen Einträge der Datei smb.conf hinsichtlich der shares auf meinem "Cedar" Sambaserver, sind z.B.:

```
[Cedar Share]
path= /home/cedar_share
comment= Shared Directory on Cedar
browseable = yes
public = no
writable = yes
create mask = 0765valid users = username1 username2
[Cedar_Data]
path = /mnt/data
comment = External Drive on Cedar
browseable = yes
public = no
writable = yes
create mask = 0765valid users = username1 username2
```
Das oben genannte nimmt an, dass Sie dem Sambabenutzer Schreibrechte auf den shares geben möchten. Auf der lokalen PCLOS Maschine brauchen Sie noch diese Dateien:

```
/etc/samba/auth.walnut.username1
/etc/samba/auth.cedar.username1
```
Diese enthalten den Samba username und Kennwort für den Benutzer, der die Samba shares (oder die lokalen Partitionen) mit autofs automounten soll.

Die Sambadateien auth.host.username können durch das PCLOS Kontrollzentrum/Einhängepunkte/SambaEinhängepunkte erstellt werden. Wenn Sie Schreibrechte zur /etc/fstab Datei haben, kommentieren Sie diese Einträge aus oder löschen Sie sie danach aus der fstab Datei.

Nun installieren Sie autofs über Synaptic (autosmb ist nicht erforderlich)

Weiter unten ist beschrieben, wie ich meine auto.\* Dateien eingestellt habe. Sie können Sie konfigurieren wie Sie möchten. Jede Datei zeigt auf eine andere auto.file Datei oder auf den share, den es mounten soll.

Die auto.master Datei (siehe unten) zeigt auf zwei Dateien:

auto.misc und auto.hosts.

Die anfänglichen mount points (/mnt/local und /mnt/hosts) müssen erstellt werden, jedoch keine weiteren Verzeichnisse. Die timeout Option wird die shares nach 30 Sekunden unmounten, und hiernach gibt es noch Geistbilder der vormals gemounteten Verzeichnisse.

```
# Start File: /etc/autofs/auto.master
/mnt/local/etc/autofs/auto.misc--timeout=30 --ghost
/mnt/hosts/etc/autofs/auto.hosts--timeout=30 --ghost
# End file /etc/autofs/auto.master
```
Die auto.hosts Datei zeigt auf zwei weiteren Dateien, eine für jeden Server (cedar und walnut). Die hostname mount points (Cedar und Walnut) werden automatisch durch autofs unter /mnt/hosts erstellt, wenn autofs ein share

#### mountet.

```
# Start File: /etc/autofs/auto.hosts
Cedar- fstype=autofsfile:/etc/autofs/auto.cedar
Walnut- fstype=autofsfile:/etc/autofs/auto.walnut
# End file /etc/autofs/auto.hosts
```
Die auto.walnut Datei erklärt autofs wie und wo man die shares des Servers Walnut mounted. Die mount points Daten und www werden automatisch durch autofs unter /mnt/hosts/Walnut erstellt.

```
# Start File: /etc/autofs/auto.walnut
data-fstype=smbfs, credentials=/etc/samba/auth.walnut.username1,
uid=501://walnut/data2
wwwfstype=smbfs, credentials=/etc/samba/auth.walnut.username1,
uid=501://walnut/www
# End file: /etc/autofs/auto.walnut
Die auto.cedar Datei entspricht der auto.walnut Datei…
# Start Filei: /etc/autofs/auto.cedar
Data - fstype=smbfs, credentials=/etc/samba/auth.cedar.username1,
uid=501://cedar/Cedar_Data
Share - fstype=smbfs,
credentials=/etc/samba/auth.cedar.username1uid=501://cedar/Cedar_Share
# End File: /etc/autofs/auto.cedar
```
Die auto.misc Datei mounted eine lokale Partition. Der mount Punkt "backup" wird automatisch unter /mnt/local erstellt.

```
# Start File: /etc/autofs/auto.misc
backup - fstype=ext2:/dev/hdc1
# End File: /etc/autofs/auto.misc
```
Nun starten wir noch den autofs Dämon als root von der Befehlszeile mit:

/etc/init.d/autofs start

#### Anhalten oder Neustart mit:

/etc/init.d/autofs stop /etc/init.d/autofs restart

Mit Konqueror kann ich nun in die gerade aufgesetzten share Verzeichnis gehen denn autofs wird sie sofort automatisch mounten.

Wenn ich in jedem der shares ein "df" in der Befehlszeile eingebe, dann sehen die gemounteten Dateisysteme so aus:

```
//cedar/Cedar_Data15G 903M14G7% /mnt/hosts/Cedar/Data
//cedar/Cedar_Share6.4G 164M6.2G3% /mnt/hosts/Cedar/Share
//walnut/data256G22G34G39% /mnt/hosts/Walnut/data
//walnut/www7.4G 3.2G4.3G43% /mnt/hosts/Walnut/www
/dev/hdc157G 5.1G49G10% /mnt/local/backup
```
Wenn Konqueror geschlossen und es in jenen Verzeichnissen keine weitere Aktivität mehr gibt, werden sind sie automatisch unmounted. Die mounts können ebenfalls von der Befehlszeile oder von jeder möglicher Anwendung aus aktiviert werden. Zum Beispiel würde der Befehl:

touch /mnt/local/backup/testfile.txt

automatisch die Partition mounten und die Datei testfile.txt in diesem Verzeichnis erstellen. Und bei fehlender Aktivität wäre dann 30 Sekunden später diese Partition nicht mehr gemountet. Das wars.

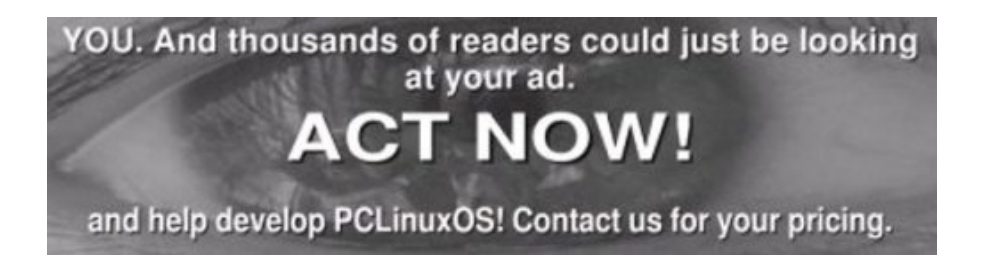

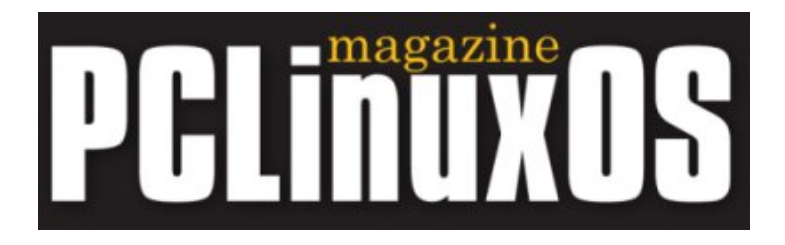

## **Nvidia Doppel Monitor Installation**

#### **von jaaxx**

Ich möchte meinen neuen (glücklichen) Erfolg mitteilen.

Ich verwende eine billige Nvidia 5200FX mit 2 Dell LCD Bildschirmen mit verschiedenen Auflösungen (1024x768 u. 1280x1024)

- 1. Installieren Sie die Grafikkarte, finden Sie ihre primäre Schnittstelle (vga oder dvi), und schließen Sie Ihren Hauptmonitor daran an (Wenn Sie zwei identische Monitore haben ist das natürlich kein Problem, in meinem Fall ist es der 1280x1024); dann schließen Sie den zweiten Monitor an.
- 2. Den Rechner hochfahren und das korrekte DKMS-NVIDIA Modul für Ihre Karte über Synaptic installieren und X neustarten, wenn Sie dazu aufgefordert werden . Die in Synaptic vorhandenen DKMS-NVIDIA Module sind:

```
DKMS-NVIDIA 100.1
DKMS-NVIDIA 169.xx
DKMS-NVIDIA_71xx
DKMS-NVIDIA_96xx
DKMS-NVIDIA_97xx
DKMS-NVIDIA cuda
```
3. Sicherstellen, dass an Ihrem Primärmonitor alles richtig arbeitet. Nun erstellen Sie ein Backup Ihrer xorg.conf mit Hilfe der folgenden Befehle in der Konsole:

Code:

```
S11cp /etc/X11/xorg.conf /etc/X11/xorg.conf.bak
```
- 4. Gehen Sie zu Start-> System->Konfiguration->Hardware->Nvidia Einstellungen
- 5. Unter "X Server Bildschirmanzeige Konfiguration" \*sollten\* Sie ein Diagramm Ihrer Monitore im Layout Bereich sehen. Ein Klick auf den als (Disabled) markierten Monitor, die Konfigurierentaste und "Twinview" auswählen.
- 6. Die Einstellungen des zweiten Monitors, Bildschirmauflösung etc überprüfen. Möglicherweise können Sie alles so lassen wie es ist, oder Sie wählen "auto" und abschließend ein Klick auf "X Konfigurationsdatei speichern."
- 7. Nun werden Sie aufgefordert sich auszuloggen und X neu zu starten (nach dem logout dr^cken Sie die Tastenkombination Ctrl-Altzurücksetzen, um sicher zu sein).
- 8. Wenn Sie Glück haben, haben Sie jetzt einen schicken Desktop, der beide Monitore überspannt. Wenn Sie zur Konsole zurückgeworfen werden, machen Sie ein login als root und geben die folgenden Befehle zur Wiederherstellung der funktionierenden Single Monitor xorg Konfiguration ein:

Code: cp /etc/X11/xorg.conf.bak /etc/X11/xorg.conf

(die Abfrage die existierende Datei xorg.conf zu überschreiben mit iabeantworten).

Gehen Sie zurück zu den Nvidia-Einstellungen und spielen Sie mit den Einstellungen des zweiten Monitors soweit erforderlich und wiederholen Sie dann die Schritte von Schritt 6.

Nachdem Sie eine erfolgreiche Konfiguration erstellt haben, können Sie mit den KDE Desktop Einstellungen das gleiche oder verschiedene Wallpaper auf jedem Bildschirm einstellen (es gibt nun neue Optionen den Desktop zu konfigurieren). Sie können zum Beispiel ein neues Panel vom Bildschirm 1 hinzufügen, um ein Kickerpanel auf Bildschirm 2 zu erstellen, welches beide Monitore überspannt. Phantastisch!

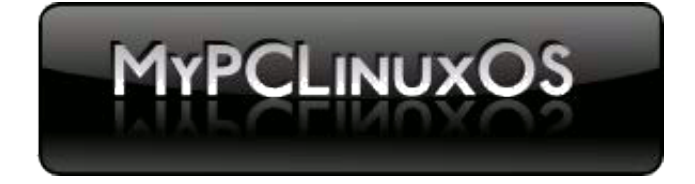

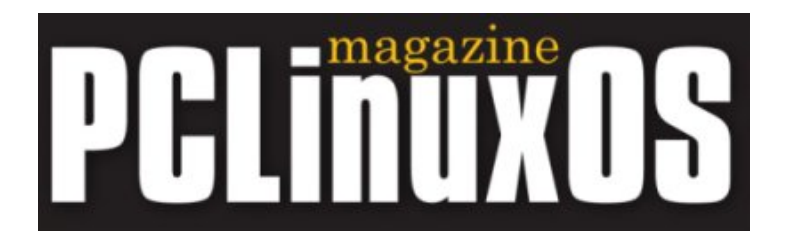

## **"Grundlegender Watson… REALbasic"**

### **von Gary L. Ratliff Sr.**

Eine der Sachen über Computer und Datenverarbeitung, die für mich immer von Interesse gewesen sind war das Erlernen neuer Computersprachen. Der Wunsch, in vielen Sprachen zu programmieren war ein Grund meines Wechsels von einem Commodore PET von 1978 zu einem Commodore SuperPET in 1981 mit dem Vorzug der fünf angebotenen Sprachen: APL, Assembler (6809), Basic, COBOL und Pascal.

Mein Wechsel zu Linux liegt darin begründet, dass es hier Compiler für viele Sprachen gibt. Diejenigen, die Ende der 70er und in den frühen 80er Jahren Computer kauften wurden höchstwahrscheinlich in die Computersprache BASIC eingeführt. Wenn Ihr Rechner außer Blinken und der Anzeige BETRIEBSBEREIT noch etwas anderes tun sollte, mussten Sie zwangsläufig programmieren, und dass bedeutete in BASIC programmieren zu lernen.

PCLinuxOS kommt mit vielen, in den Software-Repositories vorhandenen Sprachen. Bemerkenswerterweise ist eine von ihnen ein kommerzielles Produkt. Anders als die meisten unter der GPL-Lizenz angebotenen Software, wird dieses zur Softwareentwicklung von Real Software in Austin, Texas, verkauft. Sie wird aktiv entwickelt und alle drei Monate gibt es eine neue Version. Die neueste Ausgabe war REALbasic 2007 release 5, die im November 2007 erschien. Wenn Sie diesen Artikel lesen, sollte bereits die folgende Ausgabe REALbasic 2008 release 1 zum Download vorhanden sein.

#### **Wie man REALbasic erhält**

Es gibt zwei Ansätze, um REALbasic für Ihr System zu bekommen: installieren Sie es von den PCLinuxOS Repositories, oder beschaffen Sie es sich direkt von REAL Software. Jede dieser Möglichkeiten bietet weitere Optionen.

Die Software kann über die Systems Repositories entweder per Befehlszeile oder das GUI installiert werden. Sehen wir uns zuerst den Weg über die Befehlszeile an:

Ein Terminal öffnen, indem Sie auf die Muschelikone auf Ihrer Arbeitsfläche klicken oder gehen Sie zu: Start -> System -> Terminals -> "Konsole". Zur Installation benötigen Sie root Rechte, also geben Sie diesen Befehl ein:

su

<das root Kennwort eingeben und die Eingabetaste drücken>

(Sie beachten Sie, dass in der Konsole die Textfarbe jetzt rot jetzt sein sollte

und der Cursor von \$ zu # geändert wurde). Dies erinnert Sie daran, dass Sie als root dem System mit unachtsamen Befehlen schweren Schaden zufügen können)

Laden Sie die Software herunter und installieren Sie sie mit dem Befehl:

apt-get install REALbasic

Nach erfolgter Installation schließen Sie das Terminalprogramm (geben Sie exit gefolgt von der Eingabetaste ein).

Die GUI-Variante benutzt Synaptic, gehen Sie zu : Start -> System -> Konfiguration -> Software -> Synaptic Paketmanager und geben das root Kennwort ein. Im Suchfeld REALbasic eingeben und im Ergebnisfenster das Kästchen auf der linken Seite des Programms zur Installation markieren. Anschließend ein Klick auf "Anwenden" und Ihre Software wird installiert.

Meiner Meinung nach hat die Installation via Synaptic folgende Defizite:

Erstens gibt es lediglich die Version REALbasic 2007 Release 4. Zweitens werden die die Dateien der Dokumentation , die Sie benutzen müssen, um zu erlernen, das System laufen zu lassen, nicht geladen. (Dieses geschah auf beiden meiner 128MB Systemen Dell Dimension 8100 und HP a1253w.) Das System führt Sie zur Real Software Webseite der Dokumentation, aber diese funktioniert nicht. Aus diesem Grund ist meine Empfehlung, die neueste Version direkt von RealSoftware zu laden.

REALbasic kompiliert Code entweder für Mac-, Windows-oder Linuxsysteme. Zur Zeit bietet die Firma drei Download-formen der neuesten REALbasic release 5 für Linux an: Es gibt .tgz, .rpm, und .deb Pakete dieser Software, alle 39.1 MB groß. Obwohl Ubuntu und Debian Systeme apt-get und Synaptic nutzen verwendet Ihr PCLinuxOS System Red Hat-Pakete, die geläufig als .rpms bekannt sind und die Versionen von apt und Synaptic sind speziell zur Arbeit mit rpm Pakete maßgeschneidert worden.

Um die tgz Version zu installieren werden Sie zuerst root nach der gleichen Methode, die in der Diskussion über apt-get erläutert wurde. Nach dem Download der Real Software, sollten Sie sie auf Ihrem Schreibtisch finden. Sie verwenden nun diese Befehle:

```
S11<root Kennwort eingeben>
cd /home/gary/Desktop (hier Ihren username benutzen)
tar xzvf REALbasicLinux.tgz
exit
```
Im obigen tar Befehl bedeutet die Option x die Datei zu extrahieren, die Option z dekomprimieren, die Option v für ausführliche Information während des Vorgangs, und die Option f steht für file (Datei), welche den Dateinamen angibt.

Sie sollten nun auf Ihrer Arbeitsfläche ein Verzeichnis namens: "REALbasic2007r5" finden und durch ein Doppelklick dieses öffnen. Sie können das Programm mit einem Doppelklick auf die REALbasic Ikone starten (das wie ein Zahn aussieht). Das System informiert über die Ladevorgänge und Sie werden bald das Projektfenster sehen.

Wenn Sie das rpm Paket heruntergeladen haben, nutzen Sie den folgenden Befehl:

rpm i REALbasicLinux.rpm

anstelle des tar Befehls. Wenn Sie die rpm Methode anwenden, wird das Paket zur Menüstruktur addiert. In diesem Fall starten Sie REALbasic über Start -> mehr Anwendungen -> Entwicklung -> Entwicklungsumgebung -> REALbasic 2007r5. Dies zeigt die gleichen Zwischenberichte wie das gleiche Programm an, das vom Verzeichnis gestartet wurde.

#### **Lernen, wie man mit REALbasic programmiert**

Sie haben jetzt REALbasic und können anfangen zu programmieren, aber Sie erinnern sich Sie erst jetzt daran, dass Sie das überhaupt nicht können und gehen in das "Help" Menü. Das Real Software Team liefert ein komplettes Set von Handbücher und Anleitungen, um dieses Problem zu beheben. Die Informationen werden im überall vorhandenen pdf-Format zur Verfügung gestellt. Hierfür gibt es bereits Programme (Kpdf), oder Sie können den Adobe Reader aus den PCLinuxOS Repositories installieren. Wenn Sie diese Zeitschrift im pdf-Format lesen, kann man davon ausgehen, dass Sie bereits diesen Dateityp lesen können.

Es ist sinnvoll zuerst mit dem REAL Basic Quick Start pdf anzufangen. Dieses zeigt den Aufbau einer einfachen Anwendung und erklärt Ihnen die Funktionen der einzelnen Felder des Menüs, der Toolbars und andere Einträge, die Ihnen bis jetzt noch fremd sind. Das Lesen und Lernen dieser Anleitung sollte innerhalb einer Stunde abgeschlossen sein.

Danach lesen Sie das REAL Basic Tutotial pdf. Dieses erklärt einige Konzepte der objektorientierten Programmierung und erstellt eine schwierigere Anwendung.

Das REAL Basic Users' Manual ist das komplette Benutzerhandbuch im pdf-Format und erklärt auf 664 Seiten in logischer Weise jeden Schritt. Alle Kapitel des Buches bauen aufeinander auf und es ist daher sinnvoll das ganze Buch durchzulesen. Natürlich kann man auch über die Suchfunktion schnell zur benötigten Informationen finden.

Das Help Menü verweist direkt zur REAL BASIC Sprachreferenz. Selbst wenn Sie einen Programmierfehler machen, schlägt das REALbasic System Ihnen sofort eine Problemlösung vor.

## **Ein Anwendungsbeispiel**

Ihre allererste Programmiererfahrung machen Sie in jeder Programmiersprache mit einem kleinen Beispielprogramm und eine Suche in Google zeigt Ihnen dieses "Hello World" Programm in mehr als 100 verschiedenen Computersprachen an, und nun also in REALbasic .

Ein Klick in das Systemfenster erstellt ein neues Tab und da Sie den Quick Start Guide gelesen haben erkennen Sie das Properties- und Design pane. Bewegen Sie Ihre Maus nach rechts in die Eigenschaften pane und befördern, klicken Sie auf den Namen: Window1 und ändern Sie diesen zu wnMain. An der selben

Stelle ändern Sie den Titel von "Untitled" zu "Linux app," und dieses wird im Text Ihres Fensters angezeigt.

Der Kasten ist ziemlich quadratisch und es gibt einige kleine Kästen im Fensteraufbau. Nutzen Sie die Maus und ziehen Sie den Kasten in der untereren rechten Seite bis Sie ein Viereck von ungefähr 3 x 9 cm haben. Ein Doppelklick auf den "pushbutton" aus dem items Teil und dieser erscheint als "untitled" auf Ihrem 3 x 9 Fenster. Ein Klick hierauf und wir ändern den Text zu : "Press Me"

Das Interface ist nun abgeschlossen. Wir haben nun ein Fenster und eine Steuerung. Die BASIC-Sprache muss nun dem System mitteilen was zu tun ist, wenn die Steuerung betätigt wird. Ein Doppelklick auf die Steuerung öffnet das Codefenster und beachten Sie bittet, dass das Action item schattiert wird. Den Cursor in den Textfeld platzieren und diesen Befehl eingeben: "MsgBox", als MsgBox (REALbasic komplettiert dies für Sie.) Der vollständige Befehl ist: MsgBox ..Hello World!"

Ein Klick mit Ihre Maus auf die RUN-Steuerung des tool bar und Sie sehen ein leeres Fenster mit einer große blauen Zeile während Ihr Programm kompiliert wird. Dann erscheint ein Fenster mit einen Druckknopf auf dem Bildschirm, das sagt: "Press Me". Beachten Sie bitte auch, dass REALbasic einen Menübar mit Datei und Editier Optionen hinzugefügt hat.

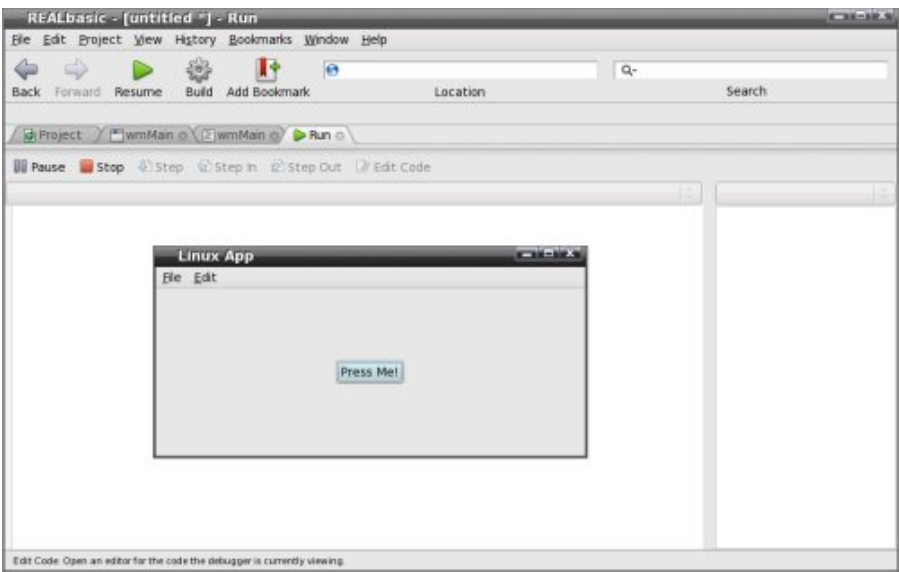

Beachten Sie, dass REALbasic die Menüs für uns addiert. Das Dateimenü hat hier den Eintrag Quit der in der Windows Version Exit heißt.

Sobald Sie die Steuerung betätigen wird ein neues Fenster mit der Meldung "Hello World!" erstellt.

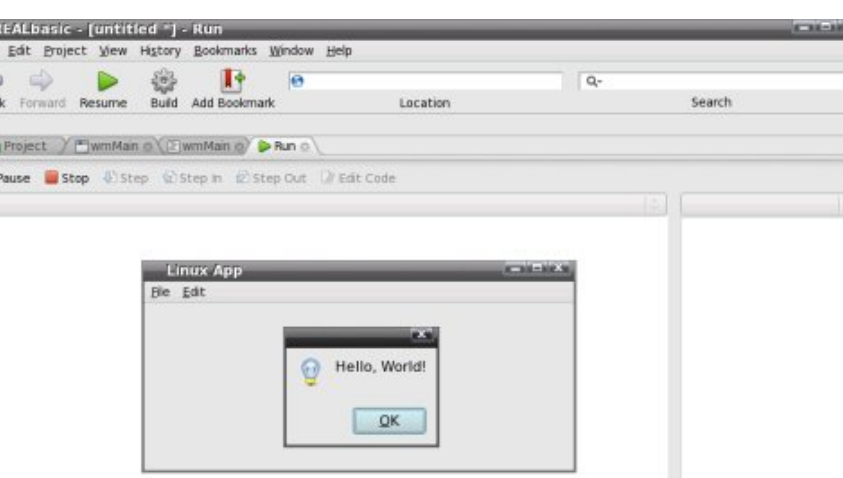

Und auch dieses hat eine Steuerung, die O.K. sagt. Das Anklicken dieses löscht das "Hello World!" Fenster. Um das Programm zu beenden wählen Sie aus dem Dateimenü Quit aus (oder Sie drücken die Tastenkombination Ctrl-Q).

Nachdem die Anwendung betriebsbereit ist, wollen wir sie in eine ausführbare Anwendung ändern. In REALbasic verwenden Sie RUN mehrfach, zum Testen des Programms, und sobald es wie erwartet arbeitet, um das Programm zu kompilieren. Hierfür klicken Sie einfach auf die Build Ikone (Ihr Programm kompiliert nur für Linux auf. Der Kauf der Professionalversion würde Ihnen erlauben, Programme für Mac, Windows oder Linux mit dem gleichen Design und Code zu konstruieren.)

Das System nent das Programm nun "MyApplication". Dieses ausführbare Programm kann von einem Terminal gestartet werden mit:

```
cd /home/gary/Documents (Ihren Namen verwenden)
./MyApplication
```
Sie können "MyApplication" auch durch Anklicken ausführen oder den Namen zu "Hallo" mit einem Rechtsklick umbenennen.

O.K., es funktioniert nun ohne REALbasic, geladen zu haben. Wir ändern seinen Namen mit dem move Befehl:

mv MyApplication Hello

 $\frac{1}{\text{He}}$  $\frac{1}{8}$ 

> 79 88 :

Beachten Sie das eine ausführbare Anwendung im Terminalfenster in grünem Text erscheint. Wenn Sie nun den Verzeichnisinhalt ausdrucken erscheint das was einmal "MyApplication" war, jetzt als "Hello" im grünen Text. Das Programm kann nun gestartet werden mit ./Hello

Sie möchten jede wichtige Anwendung in die Menüstruktur einbinden, damit sie von dort aus einfach gestartet werden kann. Auf Ihrem System können Sie so einrichten: "System"... "Konfiguration" ... "Menü-Editor".

Sobald der Menü-Editor startet, fügen wir die Anwendung zum Menü hinzu, indem wir vom Datei-Menü auswählen: "Neues Feld." Dann füllen wir das Formular mit diesen Einträgen aus:

Die anderen Felder können ihre Standardeinstellungen beibehalten. Wir möchten diese Anwendung nicht in einem Terminal laufen lassen, also sollte dieser Kasten nicht ausgewählt sein. "Sie sollten jetzt Ihre neue Menüstruktur anwenden, indem Sie auswählen "Datei" dann "Speichern." Sobald das System Ihr geändertes Menü gesichert hat, finden Sie den Namen "Hello" an erster Stelle in der Menüliste. Die Anwendung kann jetzt durch Anklicken gestartet werden."

Wir haben gesehen, wie man eine Anwendung entwickelt, sie in ein ausführbares Programm umbaut und sie in unser Menü zur einfachen Ausführung einträgt. Das Build Menü der Professional Version bietet Optionen zur Erstellung von ausführbaren Programmen anderer Systeme.

#### **REALbasic im Fernsehen**

Man sagt, ein Bild sagt mehr als tausend Worte und für einen schnellen Überblick von einigen der Fähigkeiten dieses Systems können Sie alle Episoden von realbasic.tv ansehen. Hierfür geben Sie in Firefox diese URL ein: [www.realbasic.tv.](http://www.realbasic.tv/)

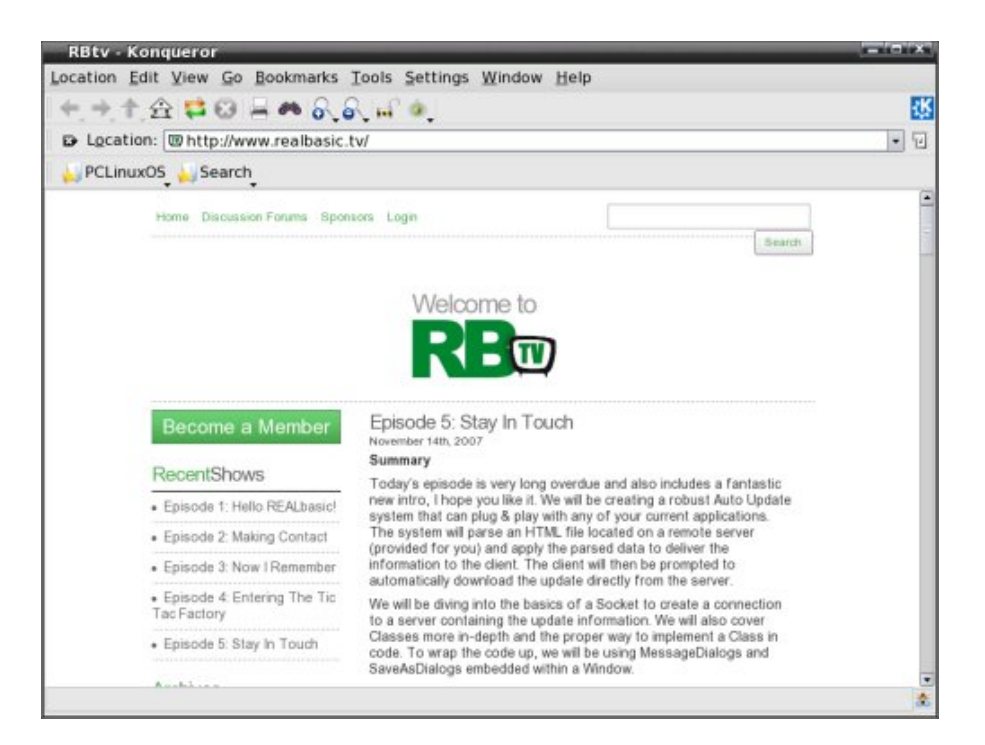

Das ist die REALbasic.tv Webseite. Jede Episode kann für zukünftige Betrachtung und Studie heruntergeladen werden.

Die Homepage zeigt eine Liste der aktuellen Episoden an. Diese sollten in Folge angesehen werden da jede Episode auf der vorhergehenden aufbaut. Die erste Episode erläutert das, was die pdf-Dateien möglicherweise nicht völlig erklärt haben. Zu sehen, wie die Anwendung entwickelt wird, verdeutlicht wie einfach und leistungsfähig das System ist.

In Episode 4, wird ein tic-tac-toe Spiel begonnen. Ich kann mich daran erinnern gerade solch ein Programm vor ungefähr 25 Jahren mit dem grafischen Zeichensatz meines Commodore PET erstellt zu haben. Die Mühelosigkeit, mit der das Brett erstellt wird und die Logik die verwendet wird, um das Spiel zu erstellen, ist ähnlich. Jedoch zeigt gerade diese Version die enormen Fortschritte in objektorientierter Programmierung.

Leider wurde der Produktionscomputer gestohlen und es gab daher eine lange Verzögerung von einer Episode zur nächsten. Das Tic-tac-toe Spiel ist als Netzwerkspiel gedacht und der Abschluss dieses Projekts ist für eine zukünftige Episode vorgesehen. Dank des neuen Produktionscomputer verspricht die Show das regelmäßige Erscheinen künftiger Episoden.

Es gibt momentan fünf Episoden und Sie können sie online ansehen. Alternativ können Sie sie herunterladen und mit k3b auf CD brennen. Die Episoden 1, 2 und 5 füllen eine 800 MB CD und die Episoden 3 und 4 werden auf eine andere CD gebrannt.

"Die Episoden können mit mplayer oder KMplayer auf Ihrem PCLinuxOS System angesehen werden. Wenn der Benutzer die Episoden auf CD brannte oder auf einem USB-Stick kopierte, wie Mybook, welches in meinem Artikel zu Multibooting erwähnt wird, dann könnten Sie einen anderen Spieler installieren, der vor kurzem den PCLinuxOS Repositories-behältern hinzugefügt wurde. Dieses ist Miro (früher Democracy genannt.) Synaptic starten und nach miro suchen. Es für Installation markieren und auf Anwenden klicken , um das System dieses Paket mit alle notwendigen Abhängigkeiten installieren zu lassen. Beim ersten Start von Miro werden Sie gefragt ob Miro automatisch beim Systemstart starten soll und ob nach Videos gesucht werden soll, welche dann im Verzeichnis My Library angelegt und jederzeit angesehen werden können."

Ein anderes Hilfsmittel für den REALbasic Programmierer ist die zweimonatliche Zeitschrift, die von der Webseite heruntergeladen werden kann. Jede Ausgabe verspricht, auf mehr als 50 Seiten alle Aspekte zu umfassen und Material für Anfänger sowie Fachleute zu haben.

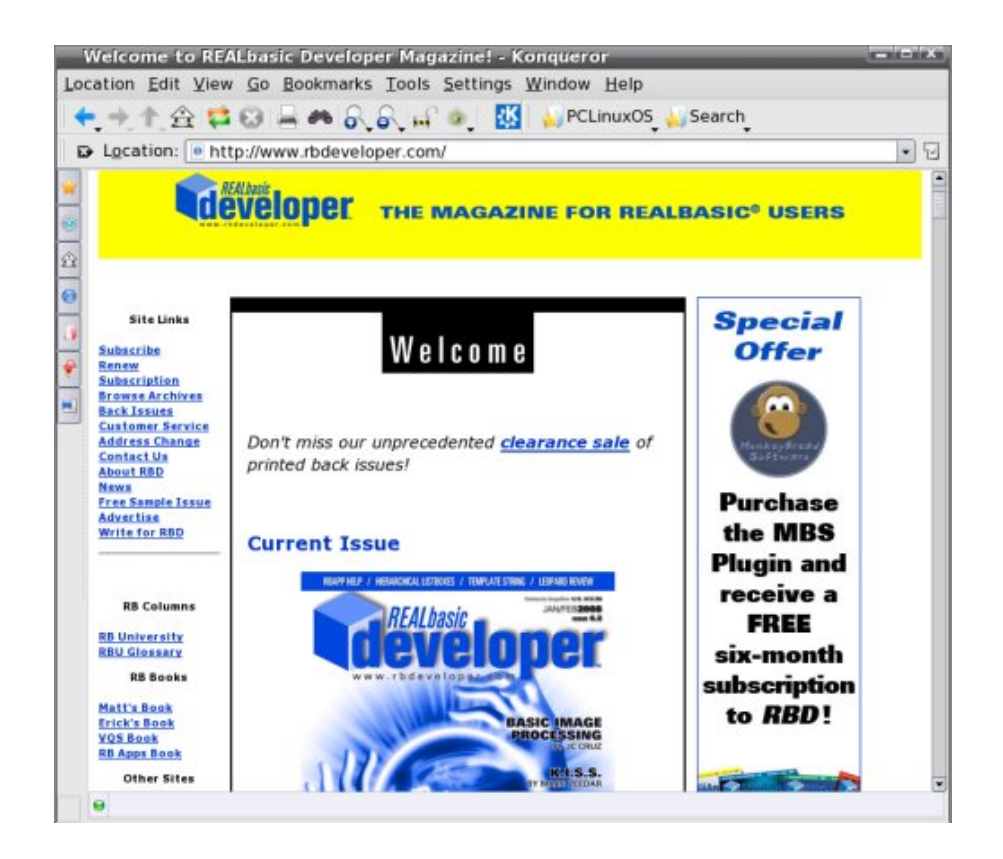

Abschließend möchte ich sagen, dass dies ein wirklich gutes System ist, das weiter entwickelt wird. Die Beispielausgabe enthielt ein Interview mit dem Schöpfer von REALbasic und sein Wunsch war, ein bedienungsfreundliches System zu erstellen, das jedermann ermöglicht, auf einfache Weise professionell aussehende GUI-Anwendungen zu entwickeln, und dabei auch noch Spaß zu haben. Von meiner Erfahrung mit dieser Software, hat er seinen Wunsch erfüllt.

Ich war in der Lage, die Linux und die Windows Version auszuprobieren. Die Windows Version kann nur 30 Tage verwendet werden und die damit erstellten Anwendungen funktionieren nur für 10 Tage.

Wie ich zu Beginn erwähnte, sollte Sie wenn Sie diese Ausgabe lesen die allerneueste Version auf der Real Software Webseite finden. Ein weiterer Vorteil des direkten Herunterladens ist das sofort zur Verfügung stehende Referenzmaterial.

Quellen:

REAL Software Inc. [http://www.realbasic.com](http://www.realbasic.com/) REALbasic Entwickler-Zeitschrift [http://www.rbdeveloper.com](http://www.rbdeveloper.com/) RBtv [http://www.realbasic.tv](http://www.realbasic.tv/) RBLibrary [http://rblibrary.com](http://rblibrary.com/)

# **INITY**

## **Xampp und Joomla Content Management System**

#### **von Trev**

Dieser Artikel ist das Ergebnis der Installation einer Webseite für einen lokalen Computer Verein. Ich begann dieses Projekt, ohne wirklich zu verstehen, was ein Server ist und wie man ihn zur Erstellung einer Webseite aufsetzt und diese Erfahrung wurde sehr lehrreich und extrem interessant. Ich musste die Seite erst auf meinem eigenen Computer aufsetzen, um zu lernen, wie man Joomla umgeht. Abschließend wird die Seite bei einem Internetprovider hochgeladen, aber das ist nicht Teil dieser Anleitung.

Diese Anleitung beschreibt nur die Einstellungen auf Ihrem eigenen Computer für Probe- und Lernzwecke und dieses wird in zwei Schritten ausgeführt:

Im ersten Schritt müssen Sie den Server installieren. Hierfür gibt es einige Methoden, aber die folgende ist die einfachste und sie funktioniert prima.

Im zweiten Schritt müssen Sie Joomla installieren. Mehr Information zu Joomla gibt es auf der folgenden Seite oder in Google. Joomla ist zweifellos ein ausgezeichnetes Webseiten Content Management System und selbstverständlich ist es frei. [www.joomla.org](http://www.joomla.org/)

#### **Anweisungen für das Installieren von Xampp auf einen lokalen Linuxcomputer**

Diese Methode ist mit Mepis und PCLinuxOS 2007 geprüft worden.

1. Download Xampp für Linux

Speichern Sie die neueste stabile Version, im Moment xampplinux-1.6.4.tar.gz (von [http://www.apachefriends.org/en/xampp.html\)](http://www.apachefriends.org/en/xampp.html) in Ihrem /home/<Ihr Name>/Downloads Verzeichnis (erstellen Sie es, wenn es dies noch nicht gibt.)

2. Joomla downloaden

Sie können Joomla über Synaptic downloaden oder, alternativ, die neueste stabile Version (in meinem Fall 1.5RC4.tar.gz Datei) von [www.joomla.org](http://www.joomla.org/) herunterladen und im Verzeichnis /home/<Ihr Name>/Downloads sichern .

3. Xampp für Linux installieren

Zuerst ein Terminal öffnen, und root werden (Eingabe von: **su** gefolgt

#### vom root Kennwort und der Eingabetaste)

cd /home/<Ihr Name>/Downloads

#### Dann die Eingabetaste drücken.

tar xvfz xampp-linux-1.6.4.tar.gz -  $C$  /opt

#### Dann die Eingabetaste drücken.

Dieser Befehl erstellt das Verzeichnis /opt/lampp und Xampp wird mit allen notwendigen Verzeichnissen und Dateien installiert. (Das war einfach, nicht wahr? ) Werfen Sie einen Blick in Ihr /opt/lampp Verzeichnis und dort finden Sie alle Dateien. Im nächsten Schritt testen wir Xampp.

#### 4. XAMPP prüfen

Weiterhin als root geben wir den folgenden Befehl ein:

/opt/lampp/lampp start

und Sie sollten das folgende sehen:

```
Starting XAMPP 1.6.4 …
LAMPP: Starting Apache…
LAMPP: Starting
MySQL…
LAMPP started.
```
Jetzt gehen Sie in Ihren Browser (ich empfehle Firefox), und geben das folgende als URL ein:

http://localhost

Dann die Eingabetaste drücken.

Dieses sollte Xampp anzeigen und Sie können die verschiedenen Demos ausprobieren, um sicherzustellen, dass alles richtig funktioniert. Der folgende Befehl stoppt Xampp (weiterhin als root):

/opt/lampp/lampp stop

Für die folgenden Schritte brauchen Sie Xampp, aber für den Fall das Sie irgendwann Xampp löschen möchten, löschen Sie einfach das Verzeichnis mit dem Befehl :

Als su:

 $rm - rf$  /opt/lampp

5. Konfiguration von Joomla

Im folgenden Schritt erstellen wir das Verzeichnis joomla 15 mit dem Namen:

/opt/lampp/htdocs/joomla15

Ich verwende Dateimanager als super user, um dieses Verzeichnis herzustellen. Dann einen Rechtsklick auf das neue Verzeichnis joomla15 und auf Properties > Permissions tab> Advanced permissions und

sicherstellen, das die Schreibrechte aktiv sind. Danach schließen Sie den Dateimanager.

6. Joomla Dateien installieren

Im nächsten Schritt installieren wir Joomla in das Verzeichnis Joomla15. Im root Terminal und im Verzeichnis /home/<Ihr Name>/Downloads geben Sie den folgenden Befehl ein:

tar xvfz joomla\_1.5RC4.tar.gz - C /opt/lampp/htdocs/joomla15

Dieses sollte alle Joomla Dateien in das Verzeichnis joomla15 installieren. Damit ist die Installation der Joomla Dateien abgeschlossen.

7. Abschließende Installation von Joomla und Aktivierung

Starten Sie Xampp:

• Wieder als "su":

/opt/lampp/lampp start

Sie sollten nun einen Webserver auf Ihren Computer am laufen haben. (zu diesem Zeitpunkt gibt es noch nichts zu sehen außer der Meldung das Xampp gestartet wurde)

Starten Sie Ihren Browser (Firefox hoffentlich)

Geben Sie [http://localhost/joomla15](http://localhost/joomla) in das Adressenfeld ein, welches die 7 Installationsschritte aufruft.

#### • **Schritt1**

Sprache auswählen: de-DE (oder Ihre Sprache) **NEXT** 

#### • **Schritt 2**

Dies sollte den **Joomla Vorinstallations -** Überprüfungsbildschirm anzeigen.

Sicherstellen, dass alle Einträge im oberen Teil **grün** sind**.** Es ist möglich, dass die configuration.php writeable eingeschaltet und rot ist. In diesem Fall können Sie trotzdem fortfahren. Es ist in den empfohlenen Einstellungen auch möglich, das Register Globals eingeschaltet und rot ist. Auch in diesem Fall können Sie einfach fortfahren.

**NFXT** 

#### • **Schritt 3**

Die gnu-Lizenz lesen **NEXT** 

#### • **Schritt 4**

Datenbank Konfiguration Datenbank Typ: mysql

Hauptrechnername: localhost Benutzername: root Kennwort: leer (hier nichts einsetzen) Datenbank Name: mydatabase (oder, wie auch immer Sie Ihre Datenbank nennen möchten) Die Advanced Settings lassen wie sie sind. **NFXT** 

#### • **Schritt 5**

FTP Konfiguration Die Einstellungen belassen. **NEXT** 

#### • **Schritt 6**

Hauptkonfiguration Site Name: Der Name Ihrer Webseite.

Ihre eMail: Hier wird eine tatsächliche E-Mail Adresse benötigt. Admin Password: admin (und zur Bestätigung wiederholen) Die Install sample data Taste betätigen, um die Beispieldateien hinzuzufügen (empfohlen, wenn Joomla für Sie neu ist). **NFXT** 

#### • **Schritt 7**

Finish

Wenn Sie im Schritt 2 den Eintrag configuration.php writeable in Rot hatten sehen Sie nun einen Kasten mit der Konfiguration. Klicken Sie in den Kasten und er wird blau (alles auswählen).

Ein **Ctrl C** ausführen, um die Information ins clip board zu kopieren. Gehen Sie im Dateimanager als su zu /opt/lampp/htdocs/joomla15 und machen Sie einen Rechtsklick in der rechten Seite.

Dann wählen Sie **Create new** dann **Text File** , nennen es configuration.php und speichern diese leere Datei.

Jetzt öffnen Sie diese neue Datei mit KWrite und klicken innerhalb des Editors.

**Ctrl V** betätigen, um den Inhalt vom clip board in die Datei einzufügen.

Die Datei speichern und den Dateimanager schließen.

#### 8. Wichtiger Schritt

Es ist jetzt notwendig, das Installationsverzeichnis im Verzeichnis joomla15 zu löschen oder umzubenennen.

Gehen Sie zu diesem Verzeichnis und machen Sie einen Rechtsklick auf das "Installations" Verzeichnis und löschen Sie es oder geben Sie ihm einen anderen Namen. (Ich änderte den Namen zu oldinstallation.)

Die gesamte Installation ist damit abgeschlossen

9. Nun überprüfen Sie alles

Wir starten **Xampp,** wenn es nicht bereits läuft. (zur Erinnerung als su: **/opt/lampp/lampp start**) Ihren **Browser** starten und [http://localhost/joomla15](http://localhost/joomla) in das Adressfeld eingeben. Sie sollten nun die Sample Joomla Seite vor sich haben.

Den Verwaltungsbereich erreicht man über das Hauptmenü auf dem linken Panel und der Auswahl von Administrator, welches Sie zum Admin Login Bildschirm bringt. Geben Sie **admin** für den Benutzernamen und **admin** für das Kennwort ein und Sie können nun nach Herzenslust experimentieren.

Anmerkung: Als ich die Joomla Seite entwickele, öffnete ich zwei Tabs in meinem Browser. Einen wie oben beschrieben über [http://localhost/joomla15](http://localhost/joomla15a) und einen als

[http://localhost/joomla15/administrator](http://localhost/joomla) . Auf diese Weise kann man einfach zwischen der Front Page und der Verwalter-Seite hin und her schalten, und die Auswirkungen der als Verwalter ausgeführten Änderungen schnell überprüfen. Bitte vergessen Sie hierbei nicht das Ctrl + R, um die Seite neu zu laden oder gehen Sie zu Ansicht und Neu laden.

Bitte lesen Sie auch das Joomla Handbuch auf der Webseite mit einer Vielzahl an Informationen . Die Absicht dieses Artikels ist nicht, Ihnen Joomla beizubringen sondern lediglich die ersten Schritte zur Funktionalität aufzuzeigen. Viel Spaß dabei!

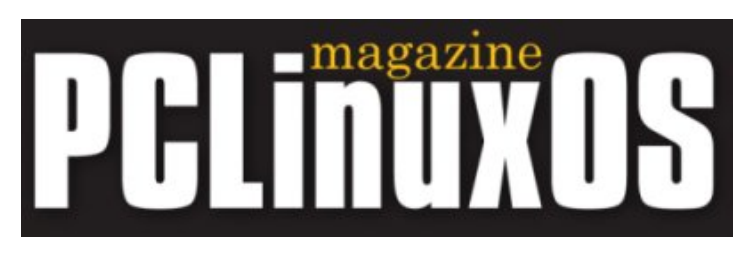

## **Video Tipps**

Dies wird eine große Hilfe für die Leute sein, die Probleme haben, Videos abzuspielen und verwaschene Farben mit zu vieler Helligkeit haben. Vielleicht sollten auch die Entwickler diesen Artikel betrachten. Ich habe herausgefunden, das die Modifikation von Treibereinstellungen des X11 Servers eine viel bessere Qualität bei Kaffeine und Mplayer ergibt.

In Mplayer gehen Sie zu Einstellungen, Video, und wählen

X11 (Ximage/Shm) Treiber

In Kaffeine gehen Sie zu Einstellungen, Xine Maschinen-Einstellungen, und wählen opengl Treiber Ich habe alle möglichen Einstellungen geprüft und diese geben die besten Resultate.

**von DrDOS**

## **Die Hardware-Datenbank braucht Sie!**

Hallo Leute,

Im Namen der PCLinuxOS Hardware-Datenbank Mannschaft möchten wir uns für die von Ihnen erstellten Einträge und Unterstützung herzlich bedanken. Im Moment haben wir 250 Hardwareeinträge, die es PCLinuxOS Nutzern erlauben, den Funktionsstatus ihrer Hardware zu bewerten. Vielen Dank, 250 ist bereits ein guter Anfang . Wir benötigen noch weitere Einträge und möglicherweise kennen Sie noch viel mehr Hardware und die meisten funktionieren einwandfrei. Ich habe ein FAQ hergestellt (am Anfang dieser Seite im FAQ Tabulator), welches die Nutzung der Webseite und eine kurze Erklärung des "Benutzermenüs" beschreibt. Desweiteren sind ein FAQ und ein PDF mit einer detailierten Beschreibung zur Erstellung von Hardwareeinträgen geplant. Insbesondere benötigt wird:

(Felder in Fettdruck sind in der Vorlage zu finden)

**Item title:** Ein Name zum Eintrag

**PCLinuxOS-Version:** Die benutzte PCLinuxOS Distribution. Einträge zur Version .93a sind nicht mehr erlaubt und als neue Optionen gibt es TinyMe und Sam.

**Item-Summary:** Eine kurze Beschreibung des Produktes in einigen Zeilen.

**Item description:** Eine eingehende Beschreibung mit Spezifikationen, etc.

**Images:** Ein Bild des Produktes.

**Meta Description:** Dieses ist ein kurze Beschreibung zu Suchzwecken.

**Meta Keywords:** Schlüsselwörter, die in einer Recherche diese Hardware zugeordnet sind.

**Review Title:** Ein Name für eine kurze Zusammenfassung.

**Ratings:** Objektive Bewertung wie gut die Hardware mit PCLinuxOS funktioniert, nicht wie gut Sie die Hardware finden oder wie diese Hardware außerhalb von PCLinuxOS befunden wird. Das Bewertungssystem ist wie folgt:

- 1. Funktioniert überhaupt nicht
- 2. Kann funktionieren, jedoch unzureichend da nicht wirkungsvoll, schnell genug, etc.
- 3. Funktioniert, aber möglicherweise etwas langsamer als üblich oder mit geringen Unstimmigkeiten.
- 4. Funktioniert gut, aber nicht auf Anhieb "out of the box." Benötigt unter Umständen einige zusätzliche Einstellungen um vollständig zu funktionieren, oder nicht alle Merkmale funktionieren vollständig.
- 5. Funktioniert entweder auf Anhieb "out of the box" oder fast perfekt (möglicherweise reicht das einfache Kopieren einer Firmwaredatei) und jedes Merkmal der Anwendung funktioniert einwandfrei.

**Review Comments:** Hier können Sie anderen Nutzern weitere Hinweise geben und Ihre Erfahrung mit der bearbeiteten Hardware unter PCLinuxOS schildern. Sie können hier sogar damit prahlen, wie phantastisch PCLinuxOS ist.

Nach der Eingabe, kommt Ihr Hardwareeintrag in eine Warteschleife. Ich kontrolliere den Eintrag und fülle alle fehlenden Spezifikationen, Abbildungen ein. Ihr Eintrag muss nicht vollkommen sein und solange ich eine Hardwarespezifikation oder einen ausreichend beschreibenden Namen habe, kann ich mit Googles Hilfe Ihre Einheit aufsuchen und die fehlenden Informationen ausfüllen. Wenn Sie ein Perfektionist sein möchten, kann ich Ihnen sagen, dass die meisten Herstellerspezifikationen auf Seiten wie cnet, dealtime, amazon, newegg, etc. zu finden sind. Anschließend formatiere ich die Tabellen damit sie gut aussehen. Wenn Sie ein Linuxguru sind und wissen wie man Hardware IDs durch lspci, lsub etc. erhalten kann, dann weiß ich das sehr zu schätzen und werde diese sehr wichtige Information nach den Spezifikationen eintragen.

Ich kann nur immer wieder betonen, wie wichtig Ihre Einträge sind. Jeder neue Eintrag macht diese Seite erfolgreicher und erhöht deren Nutzen für andere Nutzer. Ich habe große Pläne für diese Seite- und zukünftige Hardwareeinträge . Bitte helfen Sie uns bei diesem Vorhaben und geben Sie Ihre Hardware ein.

Senden Sie diese bitte an [http://PCLinuxOSHWDB.com](http://PCLinuxOSHWDB.com/) . Wenn Sie Probleme haben das Formular zu bekommen, lesen Sie das FAQ auf dieser Seite durch und vergewissern Sie sich, dass Sie mit Ihrem Hardwaredatenbank Konto angemeldet sind.

Vielen Dank, jmiahman

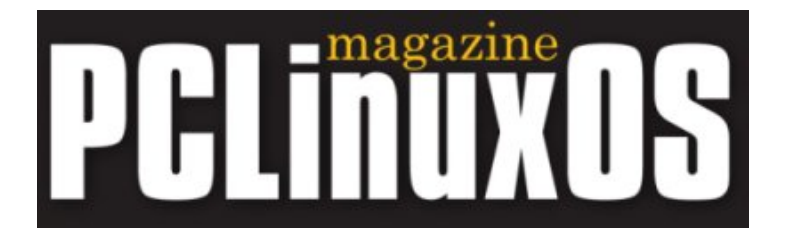

## **Wir bitten um Ihre Aufmerksamkeit**

Sind Sie es nicht auch Leid diese "Designed für Microsoft Windows" Aufkleber auf Ihrem PC oder Laptop zu sehen, wenn Sie wissen das es "Powered von PCLinuxOS" heißen sollte? Wie viele andere PCLinuxOS Nutzer, mich selbst eingeschlossen, können Sie nun endlich etwas dafür tun. Dank der Bemühungen von lgross1949 und Gryphen (Grafiken), können Sie jetzt so viele bestellen wie Sie möchten. Jeder Cent des Profits geht zu Tex & der Ripper-Gruppe zur finanziellen Unterstützung der fortfahrende Entwicklung unseres geliebten Betriebssystems. Und so sehen sie aus.

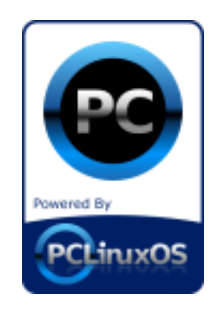

Sie können diese bei lgross1949 per Email bestellen: [lgross1949@yahoo.com](mailto:lgross1949@yahoo.com) (der erste Buchstabe ist kein "i" sondern ein "l" wie in Linux) oder [lgross1949@powerc.net.](mailto:lgross1949@powerc.net) Nachdem Ihrer Bestellung erhalten Sie via PayPal eine Rechnung, die Sie mit Kreditkarte, Debitkarte, oder per Gutschrift von Ihrem Konto zahlen können . Die bevorzugte Zahlungsweise ist PayPal, aber Sie müssen kein PayPal Konto haben, eine Zahlungsanweisung ist ebenfalls möglich.

Der aktuelle Preis der Aufkleber richtet sich nach der bestellten Menge, und beträgt pro Aufkleber (Menge) \$2.60 (1-49), \$2.00 (50-99), \$ 1.50 (100+) in US-Dollars. Bitte fügen Sie noch \$1.00 pro Bestellung (nicht pro Aufkleber) für eine Lieferung außerhalb der USA, Kanada & Mexiko hinzu.

Die ersten 500 dieser Aufkleber sind ab dem 4. Januar 2008 vorhanden und können sofort verschickt werden. Na dann mal los, machen Sie Ihrem Rechner eine Freude und bestellen Sie ihre Sticker noch heute!

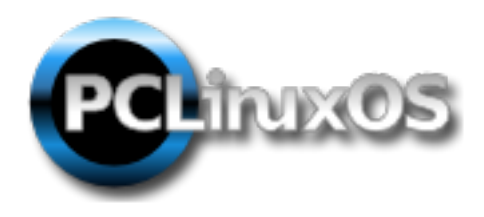

Sollten Sie noch Fehler bzw. Unstimmigkeiten entdecken [geben Sie uns bitte](http://maik3531.de/simple/index.php?page=Kontakt) [bescheid.](http://maik3531.de/simple/index.php?page=Kontakt) Möchten Sie selbst einen Artikel erstellen und uns zur Verfügung stellen? Nur keine Scheu denn ohne weitere Hilfe wird es bald keine weiter (DE) Ausgabe geben. Ein großer Dank geht natürlich an alle mitwirkenden ohne die es nicht möglich gewesen wäre. Danke

#### **Haftungsausschluss:**

- 1. Der gesamte Inhalt der PCLinuxOS-Zeitschrift (www.pclosmag.com), dient nur allgemeiner Information und/oder deren Nutzung. Der Inhalt stellt keinen verbindlichen Rat dar und Sie sollten sich nicht auf diese Information verlassen um eine bestimmte Entscheidung zu treffen. Jeglicher spezifischer Rat oder Antworten auf Anfragen in irgendeinem Teil der Zeitschrift ist/sind die persönliche Meinung der jeweiligen Experten/Berater/Personen und sehen nicht unter der Verantwortung von PCLinuxOS Magazine.
- 2. Die Informationen in der PCLinuxOS-Zeitschrift (www.pclosmag.com), werden "wie gedruckt" zur Verfügung gestellt. Jegliche Garantie, jeglicher Art und Weise und jegliche Informationen, Rat oder Antworten betreffend werden ausdrücklich dementiert und ausgeschlossen.
- 3. PCLinuxOS-Zeitschrift (www.pclosmag.com) und deren Mitarbeiter sind zu keiner Zeit haftbar.
- 4. Es gibt keinerlei Garantie hinsichtlich der Genauigkeit, der Angemessenheit, der Zuverlässigkeit, der Vollständigkeit, der Eignung oder der Anwendbarkeit der Informationen zu einer bestimmten Situation.
- 5. Bestimmte Weblinks der Zeitschrift führen zu Webseiten anderer Server, die von den Drittparteien gewartet werden, zu denen PCLinuxOS-Zeitschrift (www.pclosmag.com) keine Kontrolle oder Verbindung hat, weder geschäftlich oder in irgendeiner anderen Weise. Diese Sites sind vollkommen unabhängig von PCLinuxOS-Zeitschrift (www.pclosmag.com) und ihr Aufsuchen erfolgt aus eigenen Antrieb und Sie übernehmen die alleinige Verantwortung für eine solche externe Tätigkeit.

#### **Von Nutzern zur Verfügung gestelltes Material**

Eine Vielzahl der Zeitschriftkapitel enthält von Nutzern zur Verfügung gestelltes Material und PCLinuxOS-Zeitschrift (www.pclosmag.com) übernimmt keinerlei Verantwortung für deren Inhalt, Genauigkeit und Konformität mit anwendbaren Gesetzen.

#### **Vollständige Übereinstimmung**

Diese Einträge setzen die vollständige Übereinstimmung zwischen den Parteien in Bezug auf das Thema voraus und ersetzen alles vorherige oder gleichzeitige Klauseln oder Zustimmungen, mündlich oder schriftlich und dieses Thema betreffend.

#### [original Disclaimer](http://www.pclosmag.com/index.php?option=com_content&task=view&id=32&Itemid=62)

**Erweiterung** für Übersetzung (+ Extras) auf maik3531.de: Alle Rechte zur Änderungen vorbehalten. Diese Übersetzungen sind nach bestem Wissen und Gewissen erstellt worden mit dem Ziel den thematischen Inhalt korrekt wiederzugeben, jedoch ist es nicht ausgeschlossen das mitunter eine Zweideutigkeit zu einem anderem oder fehlinterpretierten Ergebnis führt. Wir übernehmen keine Garantie für Fehlinterpretationen, Befehlszeilenfehler, etc.

**Achtung:** Alle Menülinks die zur Navigation innerhalb der Zeitung dienen sowie Links zum Kontakt-Formular und ähnliches wurden ausgetauscht, dies gilt jedoch nicht für Artikelbezogene-Links und E-Mail Adressen. Achten Sie daher darauf das Bsp. E-Mail Adressen innerhalb der Zeitschrift nur in englischer Sprache kontaktiert werden sollten.

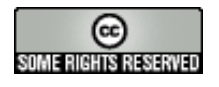

Diese Arbeit ist lizensiert unter der [kreative Common-Zuerkennung-Nicht](http://creativecommons.org/licenses/by-nc-nd/2.5/) [gewerblichen-NoDerivs Lizenz 2.5](http://creativecommons.org/licenses/by-nc-nd/2.5/) genehmigt.

Mit freundlichen Grüßen  [Ihre](http://www.pclinuxos.de/smf/index.php?action=forum) [PCLinuxOS.DE](http://www.pclinuxos.de/doku.php) [Community](http://www.pclinuxos.de/smf/index.php?action=forum)